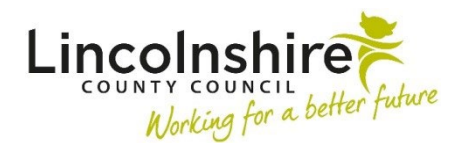

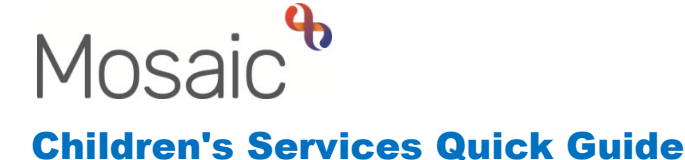

## **Case Note Alerts**

When logging in to Mosaic you will see the Home Page which will display a list of **Alerts** on the left side of the screen. Alerts are only sent for case notes that are finished and where you have been added to the case note as an **alert recipient**. The following image shows a typical alert popup:

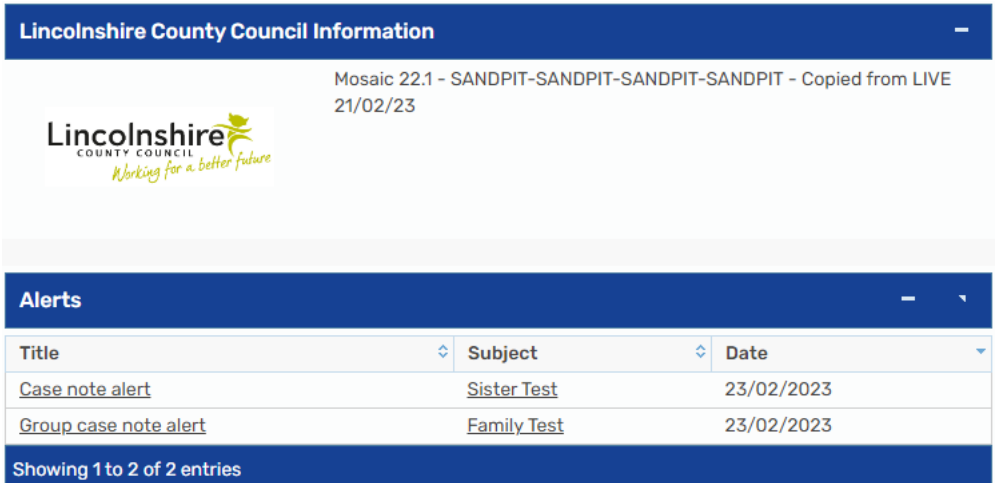

**Case Note Alerts** will also display in the **Alerts** folder of the **Current work** pane.

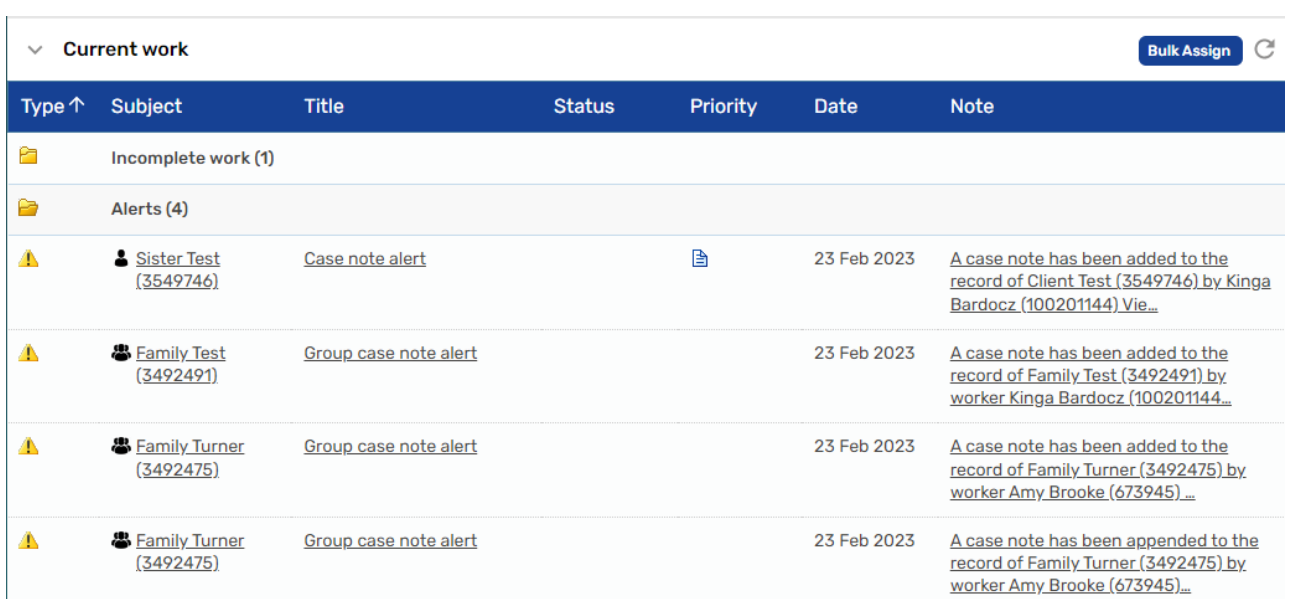

Clicking on the **Case note alert** hyperlink will open a new window.

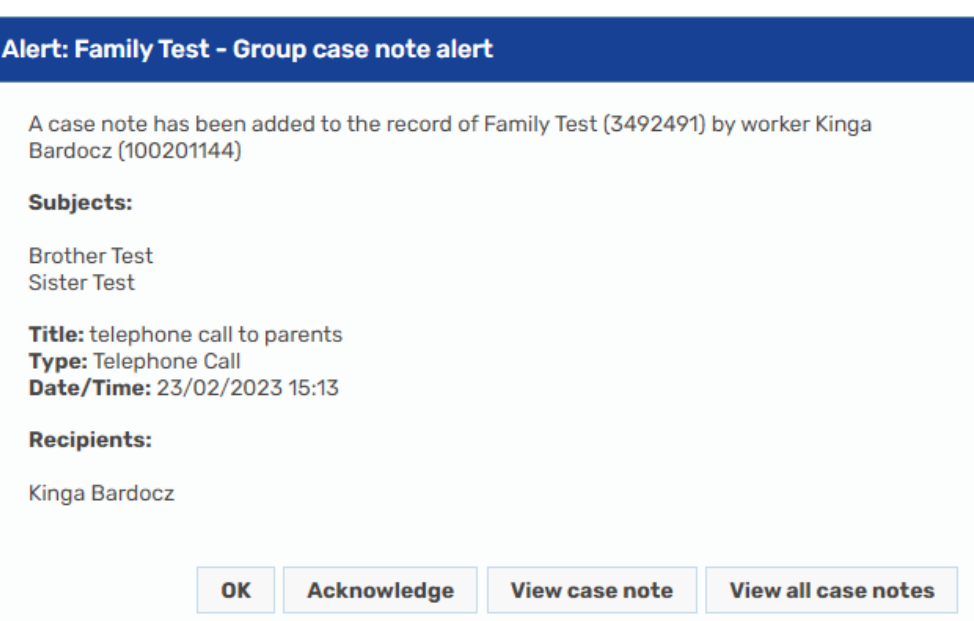

- **OK** will leave the alert on the list to be read later.
- Click the **View case note** button to read the details of the information that has been recorded. **View all case notes** will take you to the list of case notes for the individual.
- Once the information has been read, select **Close.**
- Click **Acknowledge** confirming that you have viewed the information. This will remove the **Case Note Alert** from your list.